# **Uputstvo za obnovu sertifikata**

Obnovu sertifikata može da uradi samo osoba koja ima administratorska prava na računaru. Takođe, neophodno je da na računaru imate program koji Vam omogućava raspakivanje zip fajlova.

## **Koraci za obnovu:**

**1.** Kako biste pokrenuli postupak obnove sertifikata potrebno je da preuzmete Digital Enrollment Wizard aplikaciju sa dole navedenog linka i ispratite dalje korake.

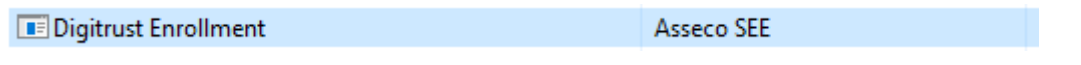

[https://www.bancaintesa.rs/upload/DigEnrollWiz\\_1.0.10.0.zip](https://www.bancaintesa.rs/upload/DigEnrollWiz_1.0.10.0.zip)

**2.** Otvoriće se prozor kao u nastavku.

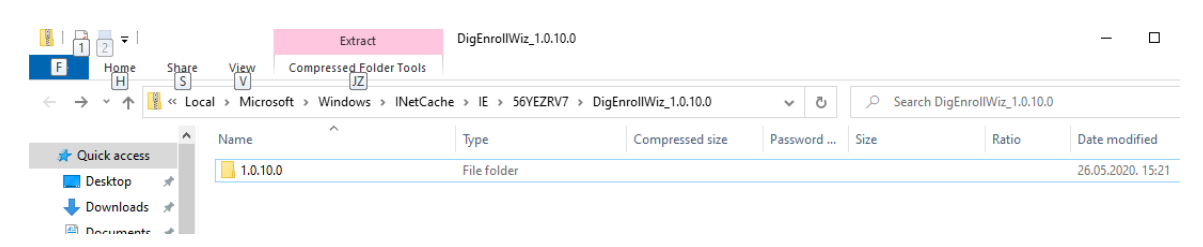

**3.** Potrebno je otpakovati instalaciju desnim klikom na *Extract All* ili klikom na *Extract* sa slike u nastavku:

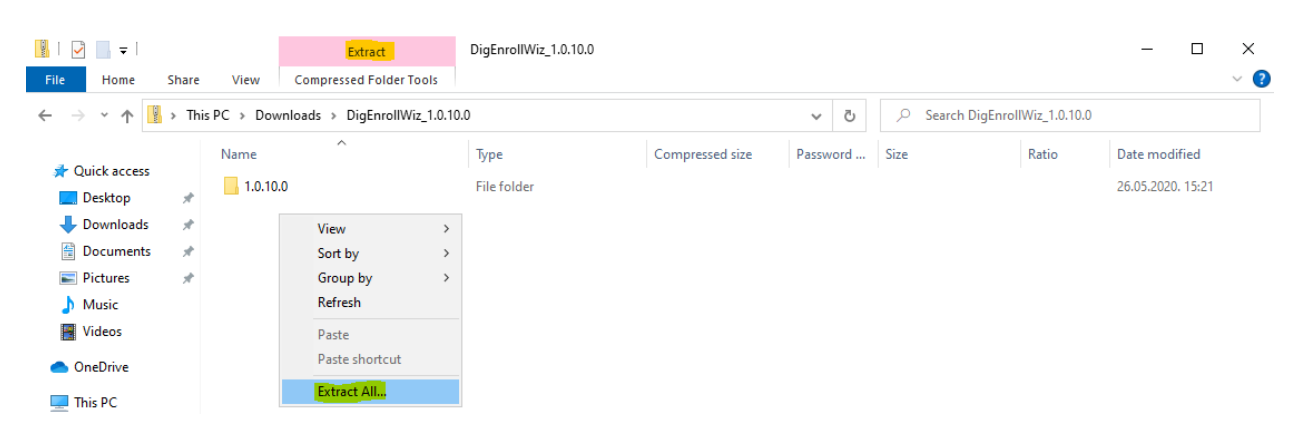

**4.** Nakon toga, potrebno je da idete na opciju **setup**, tako što ćete je označi desnim klikom i odabrati opciju *Run as administrator* (ukoliko nemate ovu opciju, znači da niste uspešno raspakovali instalaciju i da je potrebno da ponovo odradite korak **3**)

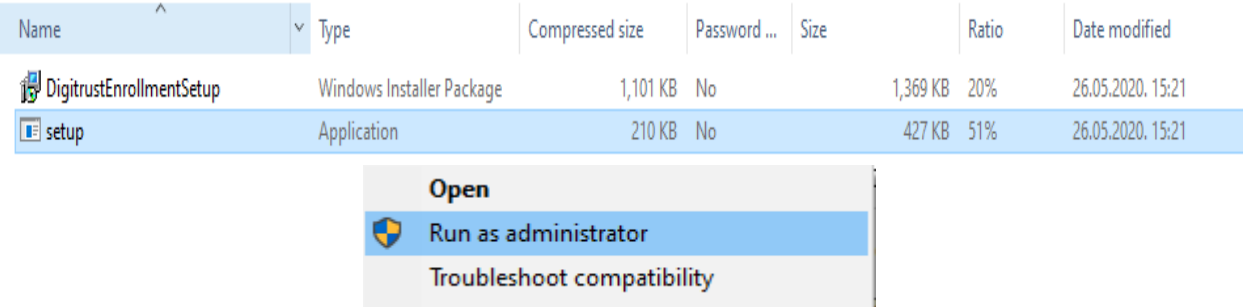

**5.** U okviru sledeća tri prozora, koji će se otvarati jedan za drugim, odaberite opciju *Next*.

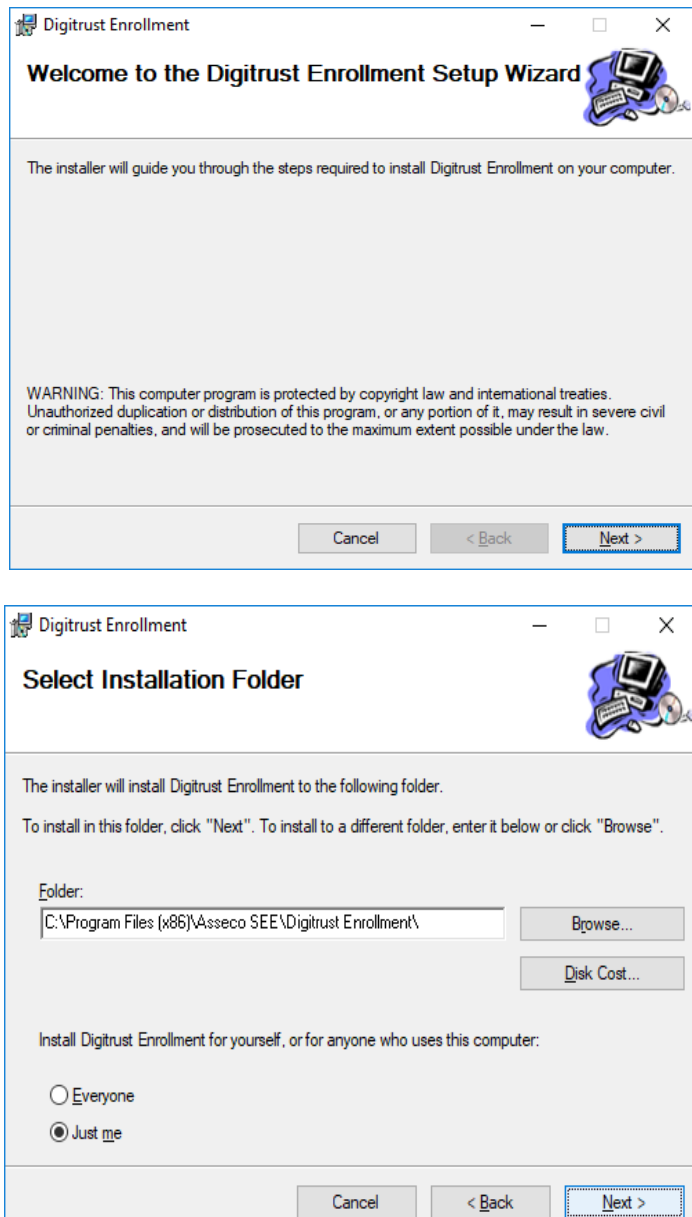

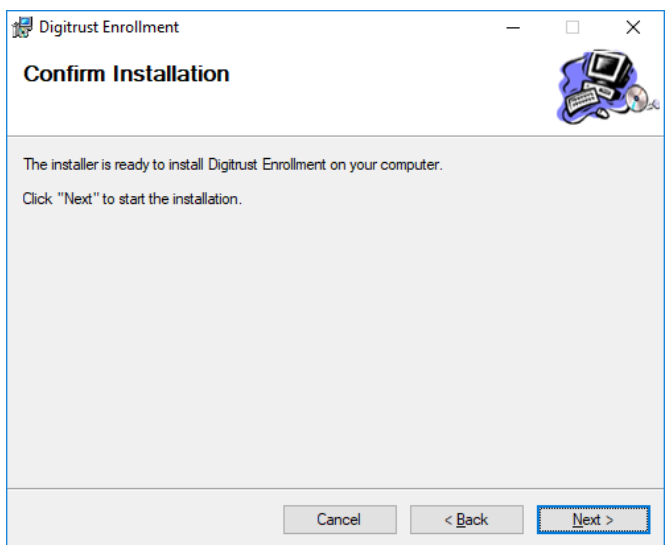

**6.** Potom se otvara prozor s informacijom da je uspešno instaliran Digtrust Enrollment, nakon čega treba da odaberete *Close*.

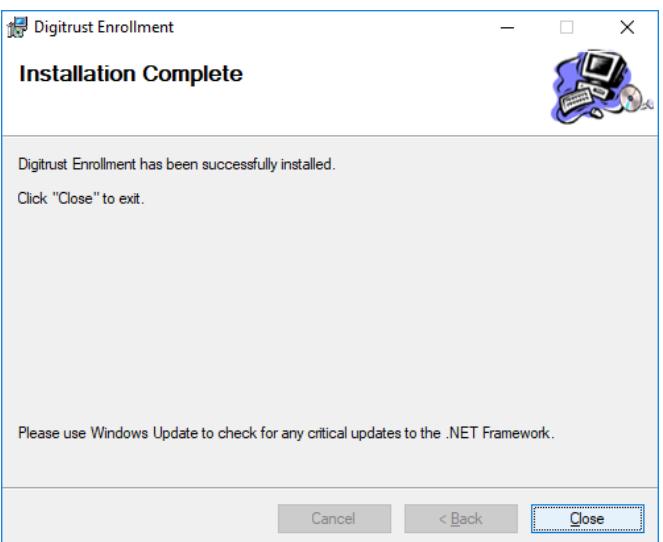

Na ovaj način ste na računaru instalirali **Digitrust Enrollment** koji vam je neophodan za obnovu sertifikata.

**7.** Nakon instalacije, na desktopu se pojavljuje shortcut za aplikaciju, koji izgleda kao na slici ispod.

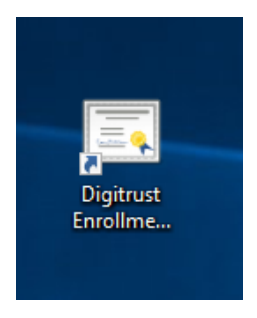

Takođe aplikaciju možete pokrenuti iz Start menija u okviru Windows-a:

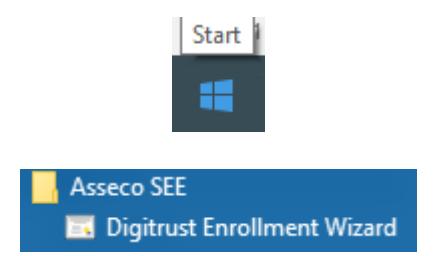

Ukoliko već imate instaliranu Digital Enrollment Wizard aplikaciju neke druge banke potrebno je da je deinstalirate i instalirate aplikaciju sa početka uputstva.

**Pre nego što pokrenete aplikaciju Digital Enrollment Wizard neophodno je da prethodno ugasite aplikaciju Office Banking/Biz Online. Takođe, molimo Vas da karticu ubacite u čitač. U trenutku pokretanja obnove sertifikata jako je važno da nemate više konektovanih čitača kartice. Potrebno je da svi, osim čitača u kome se kartica nalazi, budu diksonektovani fizički iz računara ili disable-ovani.**

**8.** Nakon pokretanja aplikacije s desktopa otvara se pet prozora, jedan za drugim (kao na slikama u nastavku), u okviru kojih je potrebno izabrati opciju *Dalje*.

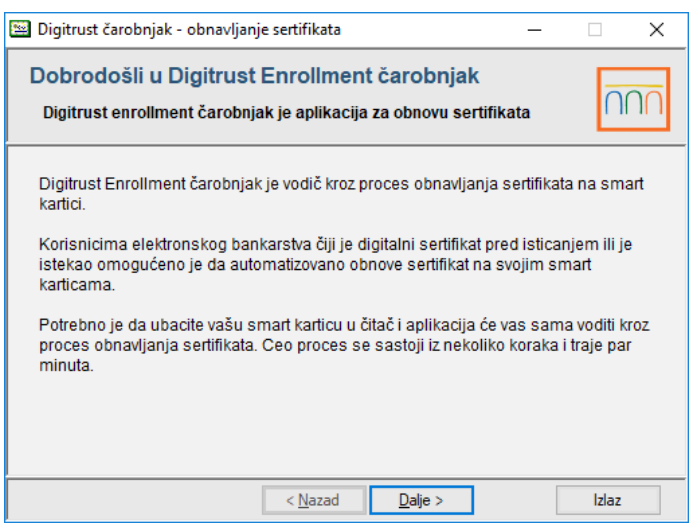

Napomena: ukoliko se na sledećoj slici, ne prikazuje dole navedena putanja do servisa, unesite je ručno: <https://trust.bancaintesa.rs/migrationweb/service.asmx>

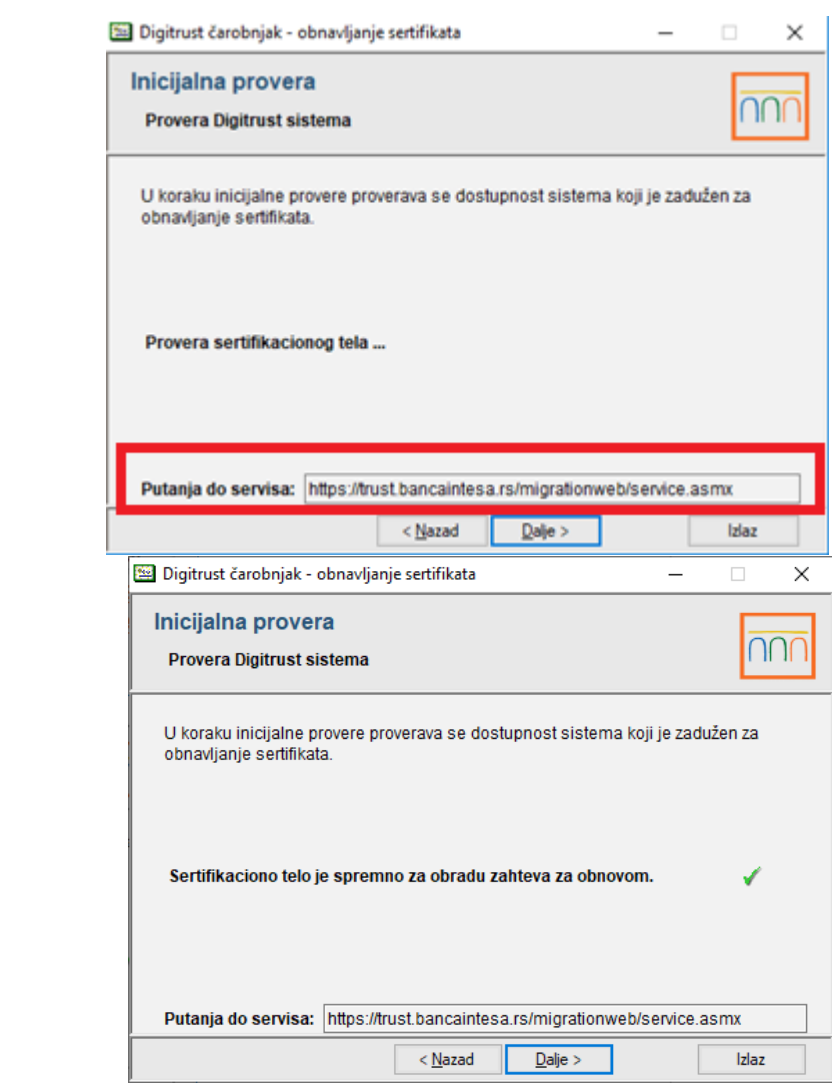

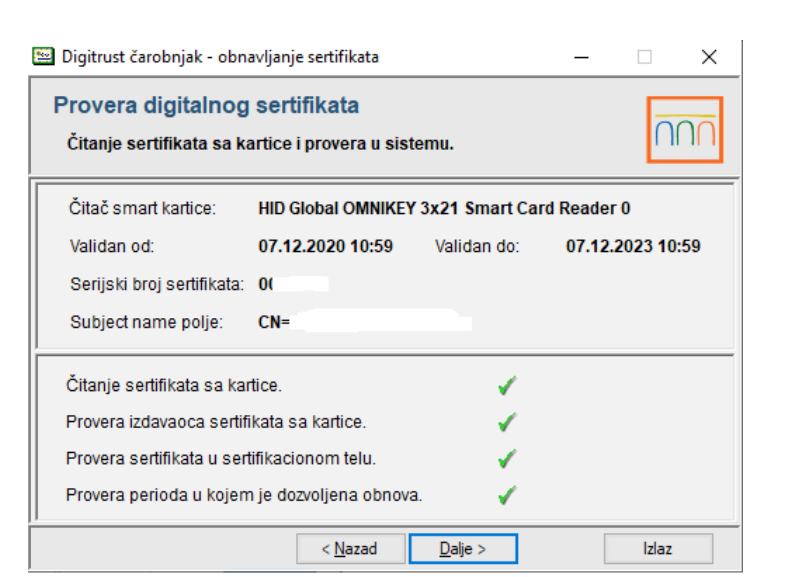

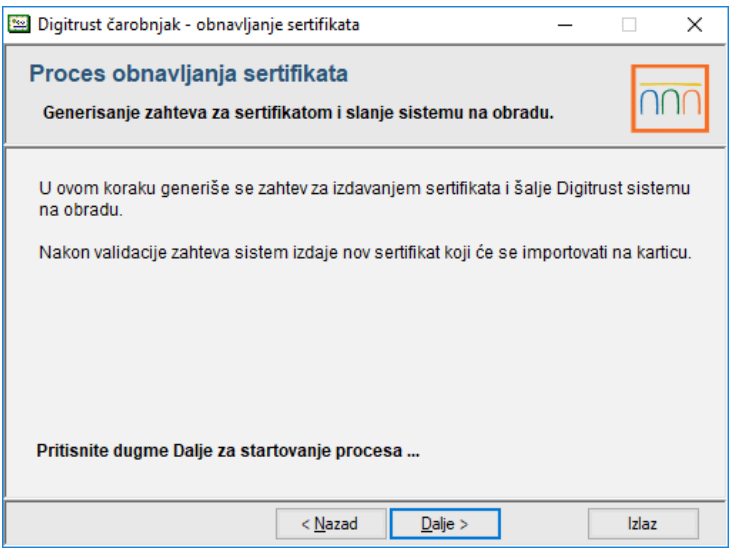

**9.** Zatim se otvara prozor, u okviru kog je potrebno uneti PIN za karticu, koji koristite za logovanje na e-banking aplikaciju, i odabrati opciju *OK*.

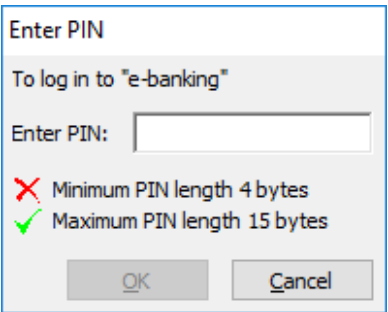

Nakon toga, za određene vrste kartica, pojaviće se prozor iz nastavka, gde je takođe potrebno da unesete isti PIN (ako se prozor ne pojavi, preći ćete na prozor iz koraka 10)

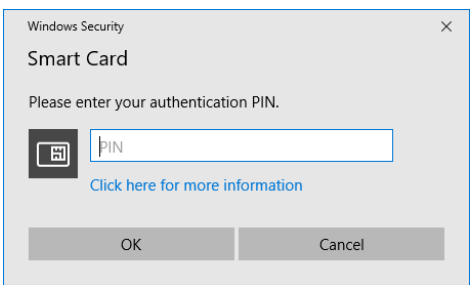

**10.** U prozoru koji se potom otvara, odaberite opciju *Dalje* kako bi počeo proces upisa sertifikata na karticu.

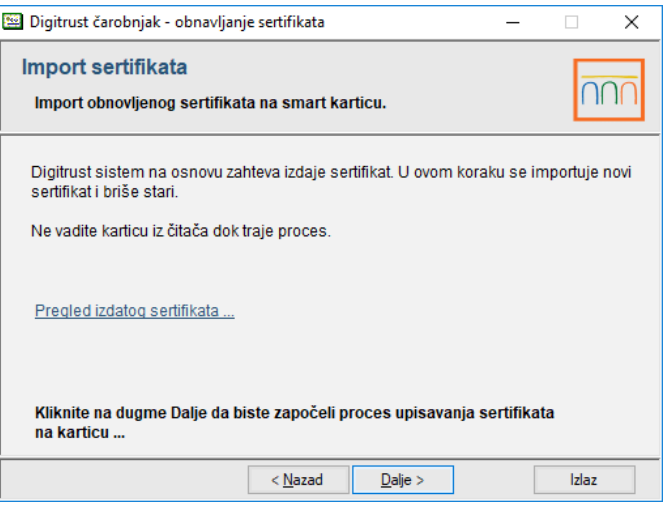

**11.** Nakon uspešno upisanog sertifikata, otvara se prozor, u okviru kog birate opciju *Kraj*, čime je postupak obnove sertifikata završen.

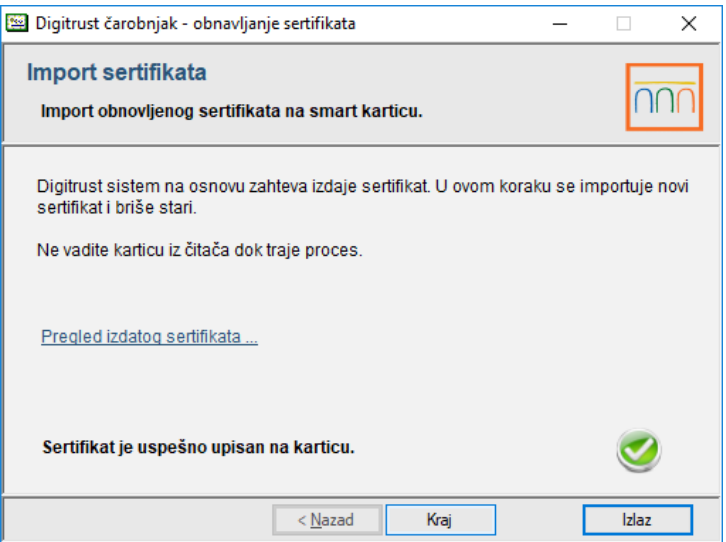

# *NAPOMENE:*

### INSTALACIJA BIBLIOTEKE ZA SMART KARTICU

Ukoliko u koraku 8 dobijete ovakvu poruku:

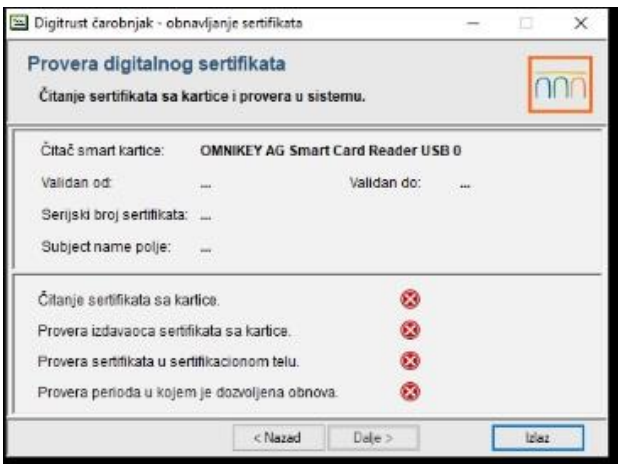

Znači da na svom računaru nemate instaliranu neophodnu biblioteku za rad sa smart karticom i potrebno je da sa ovog link[a https://www.bancaintesa.rs/dam/jcr:7930fc99-7dcd-4348-b36a-](https://www.bancaintesa.rs/dam/jcr:7930fc99-7dcd-4348-b36a-52c7b986ecf4/EbankingKomponente.exe)[52c7b986ecf4/EbankingKomponente.exe](https://www.bancaintesa.rs/dam/jcr:7930fc99-7dcd-4348-b36a-52c7b986ecf4/EbankingKomponente.exe) pokrenete i instalirate istu.

Nakon završene instalacije, vratite se korak unazad, pa onda možete nastaviti dalje sa obnovom sertifikata (takođe, ako Vam je lakše, možete ugasiti pa ponovo pokrenuti aplikaciju za obnovu).

## AKTIVACIONI KOD

Ukoliko koristite Officebanking aplikaciju, prilikom prve prijave, aplikacija će vam tražiti da unesete aktivacioni kod koji ste dobili na reversu prilikom preuzimanja kartice za e-banking (kod sadrži 16 cifara koje počinju sa 1600-xxxx-xxxx-xxxx).

Aktivacioni kod možete dobiti i pozivom Kontakt Centra Banke na broj 011/310 88 70 ili slanjem mail-a na [obnovasertifikata@BancaIntesa.rs](mailto:obnovasertifikata@BancaIntesa.rs) uz dostavu podataka: naziv firme, MB i ceo br kartice sa poleđine (160-00-xxxxxx).

### INSTALACIJA SERTIFIKATA BANKE

Ukoliko vam se nakon obnove sertifikata, prilikom logovanja na aplikaciju OfficeBanking, javi neka od sledećih poruka:

- *Sertifikat nije validan,*
- *Provera lanca sertifikata nije prošla,*
- *Proverite da li imate sve neophodne sertifikate instalirane na vašem računaru,*

### neophodno je da instalirate ponovo sertifikate naše Banke prema uputstvu iz nastavka.

Zamolićemo Vas da prvo zatvorite Office Banking aplikaciju i zatim kliknite na link **[ovde](https://www.bancaintesa.rs/dam/jcr:7f845720-03d5-4f09-b2bf-033070ae5d1a/Certificates_.zip)** koji će vas voditi ka samoj instalaciji sertifikata Banke. Preuzmite fajl i dvoklikom ga otvorite, i instalirajte sertifikate prikazane na slici u nastavku.

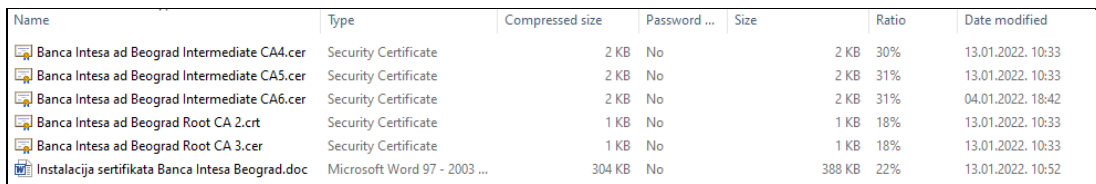

Potrebno je instalirati :

- 1. Banca Intesa ad Beograd Intermediate CA5.cer
- 2. Banca Intesa ad Beograd Intermediate CA6.cer
- 3. Banca Intesa ad Beograd Root CA 2.crt
- 4. Banca Intesa ad Beograd Root CA 3.cer

Dvoklikom na jedan od sertifikata otvara se opcija *Open*.

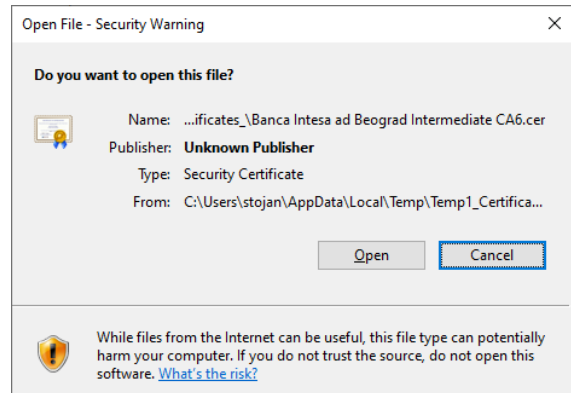

Nakon toga, odaberite *Install Certificate*.

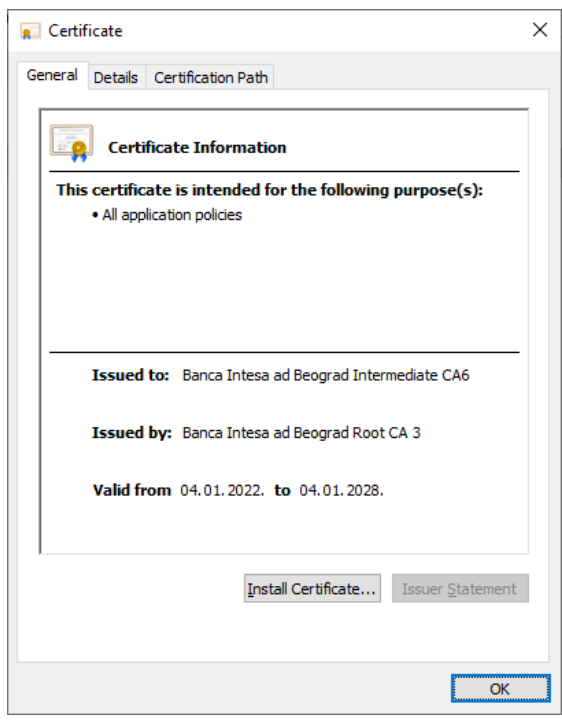

U delu Store Location odaberite Current user i idite na opciju *Next*.

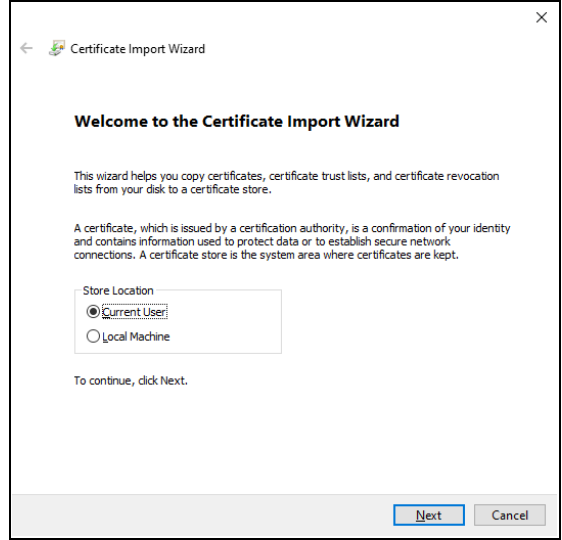

Za Intermediate sertifikate (CA5 i CA6) odaberite *Automatically select*, pa *Next*, i na kraju *Finish*.

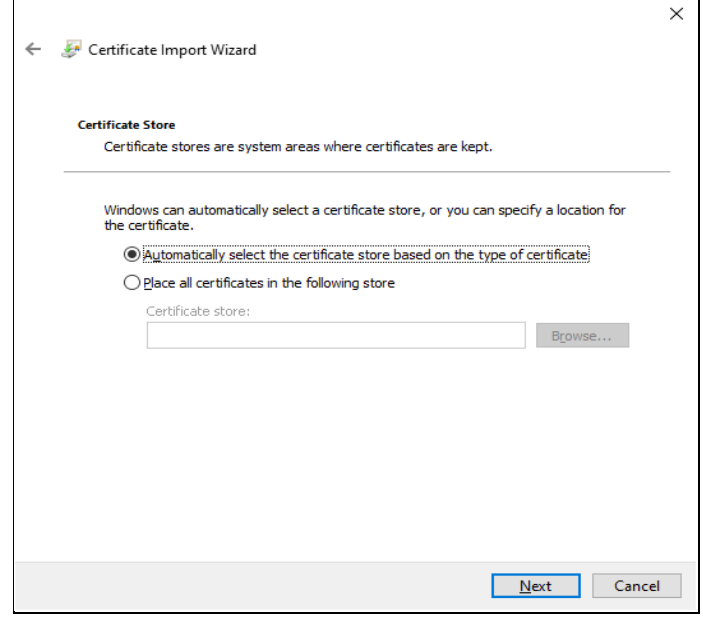

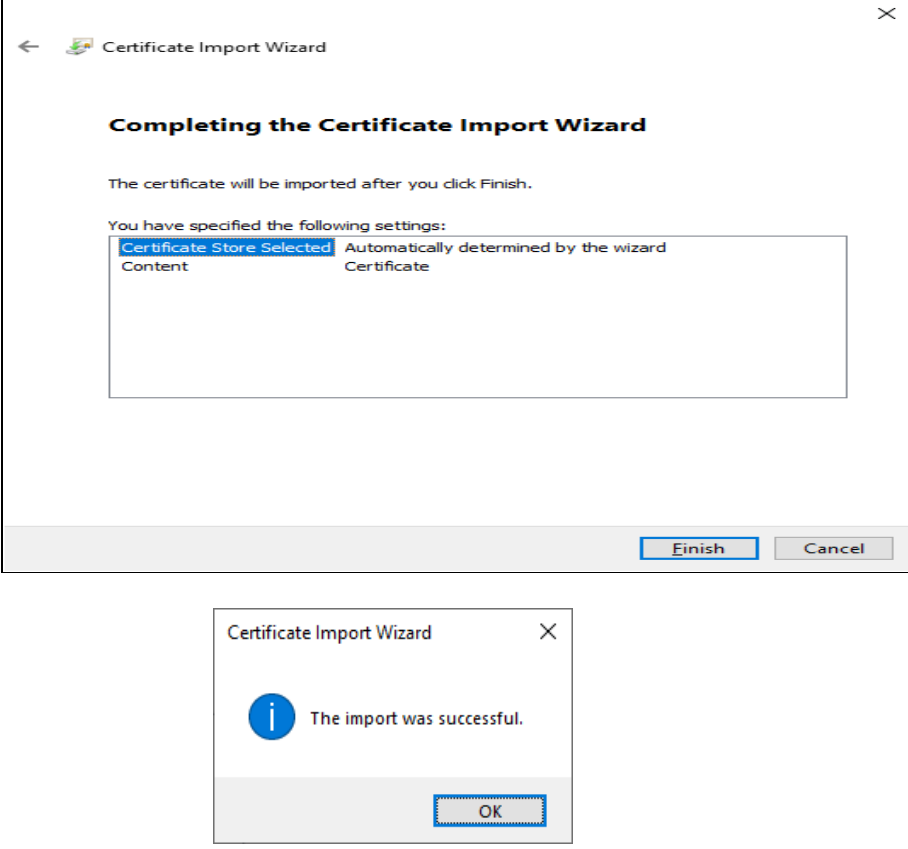

Za root sertifikate (CA2 i CA3) potrebno je da odaberete *Place all certificates in following store* I kliknite na *Browse...*

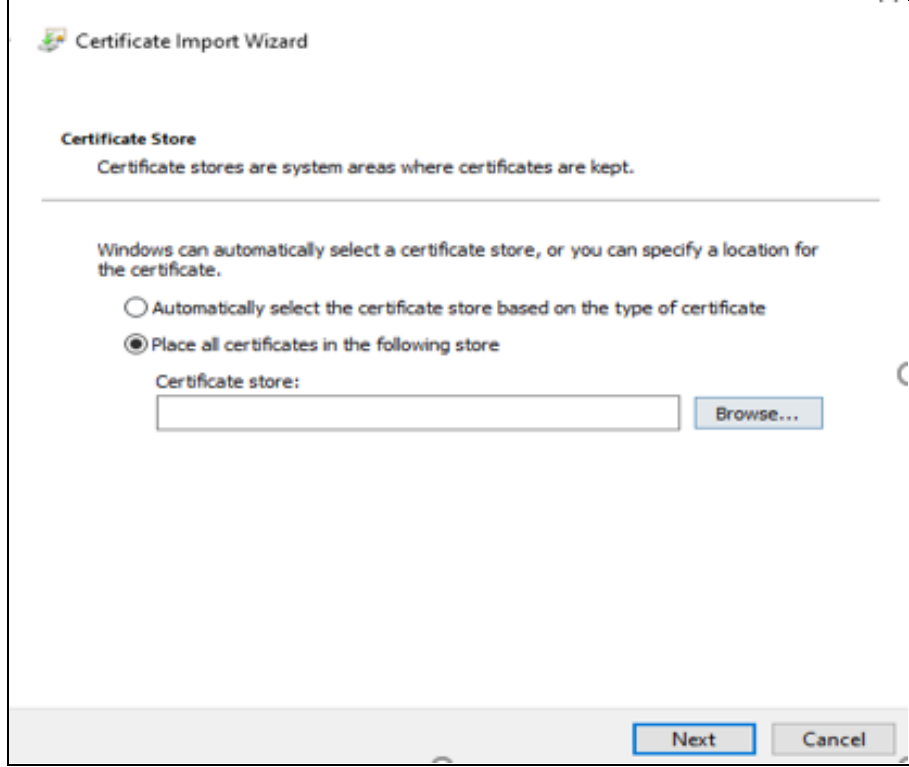

Nakon toga odaberite *Trusted root certification authority* i idite na *Next*.

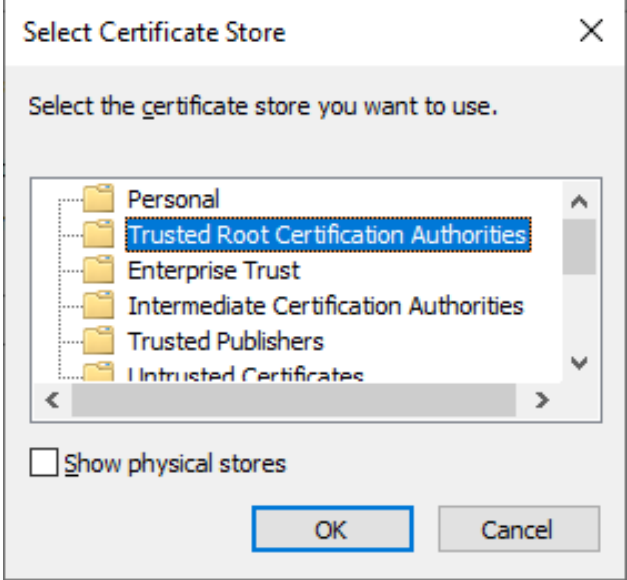

\*Ukoliko se pojavi *Security Warning* kao na slici niže, kliknite na *Yes*:

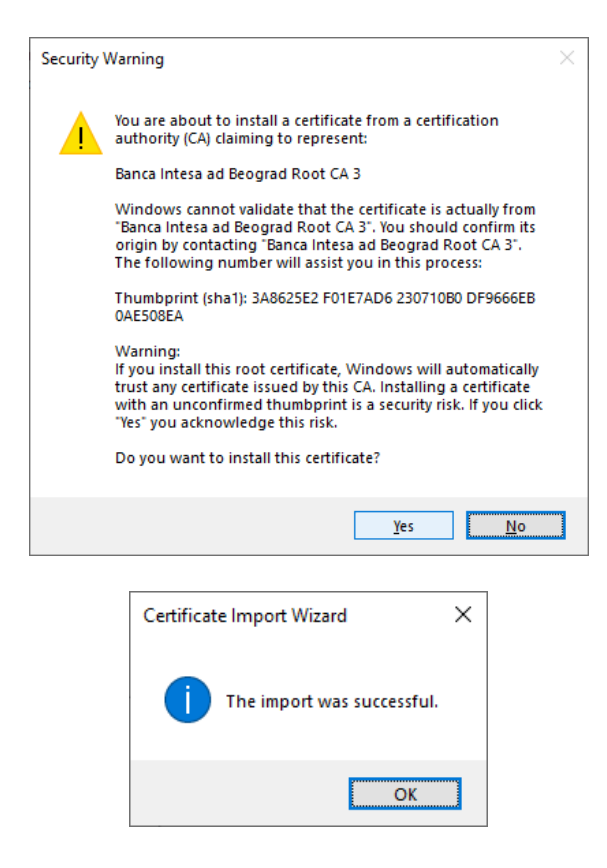

Potrebno je da se instaliraju sva četiri sertifikata. Nakon završene instalacije pokušajte ponovnu prijavu.

Za sve dodatne informacije na raspolaganju Vam je Kontakt centar Banke za pravna lica, na broju telefona 011/310 88 70, svakim radnim danom od 8h do 18h i subotom od 9h do 14h.